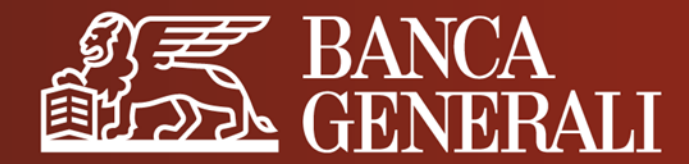

# **MANUALE OPERATIVO**

# **ACCESSO ALLE PIATTAFORME DIGITALI**

Giugno 2023

## **PER ACCEDERE ALL'HOME BANKING** SECURE CALL

Se hai scelto **Secure Call**:

**ENTRA IN BANCA ®** 

Inserisci il tuo user ID

Inserisci la tua password

**RECUPERA PASSWORD** 

Nascondi dati sensibil

**USER ID** 

**PASSWORD** 

dopo aver inserito le tue credenziali, ti viene chiesto di effettuare una chiamata al numero verde **800.242.314** e inserire il **codice temporaneo di conferma**

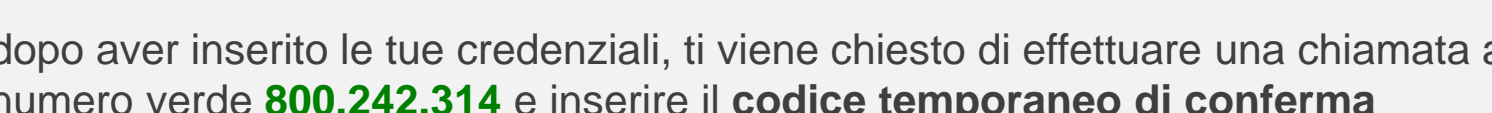

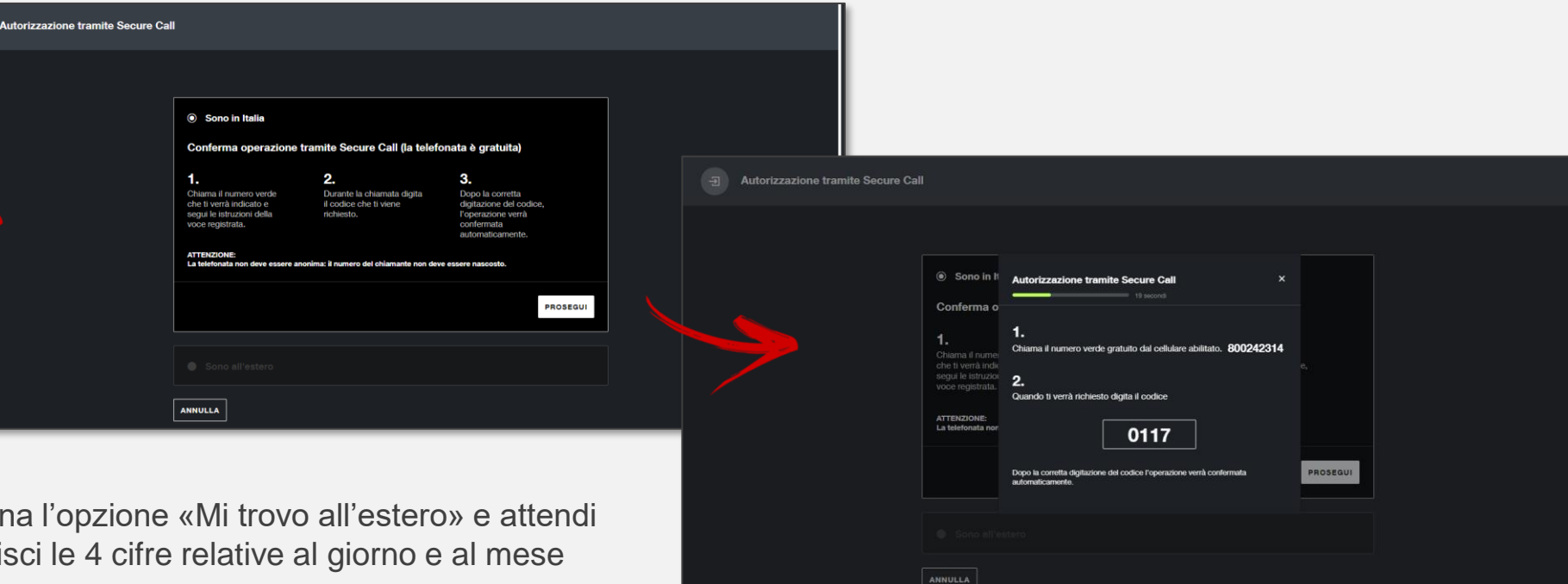

Se chiami dall'estero, seleziona l'opzione «Mi trovo all'estero» e attendi la chiamata. Rispondi e inserisci le 4 cifre relative al giorno e al mese della tua data di nascita.

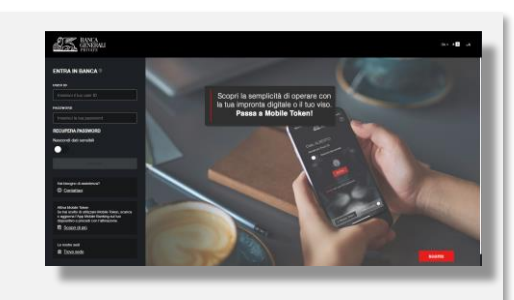

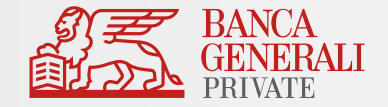

### **PER ACCEDERE ALL'HOME BANKING** MOBILE TOKEN – MODALITÀ ONLINE

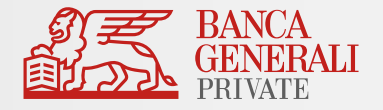

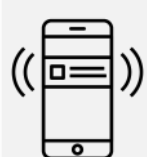

Se hai scelto **Mobile Token** puoi optare per:

a) **MODALITÀ ONLINE**: dopo aver cliccato su «Conferma», apri la notifica ricevuta sulla tua App Mobile Banking e **utilizza la biometria** (impronta digitale o face ID) per confermare l'accesso.

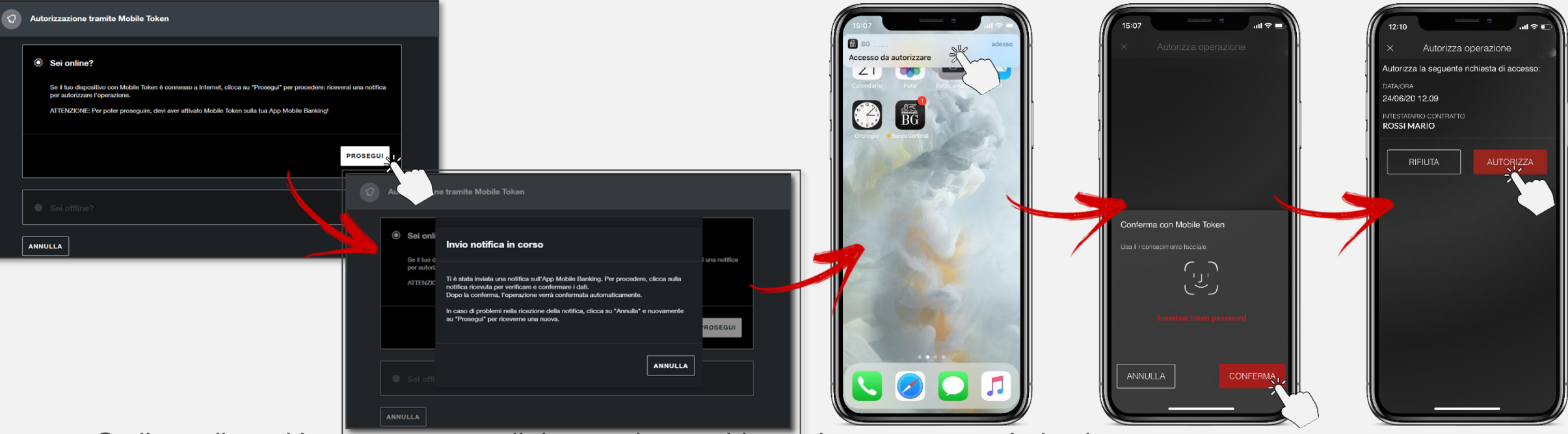

*Se il tuo dispositivo non supporta il riconoscimento biometrico oppure non hai attivato questa funzionalità, dovrai inserire la Token Password scelta in fase di attivazione.*

### **PER ACCEDERE ALL'HOME BANKING** MOBILE TOKEN – MODALITÀ OFFLINE

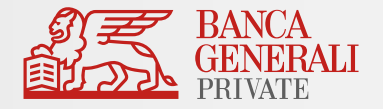

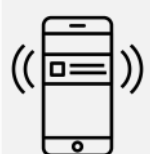

#### Se hai scelto **Mobile Token** puoi optare per:

b) **MODALITÀ OFFLINE** (se non hai connessione dati o Wi-Fi sul dispositivo): accedi alle funzionalità veloci del Mobile Token nella pagina di login dell'App Mobile Banking, scegli «Operazioni Offline» e inquadra il **QR Code** con la fotocamera del tuo dispositivo, per generare il codice da inserire sul PC.

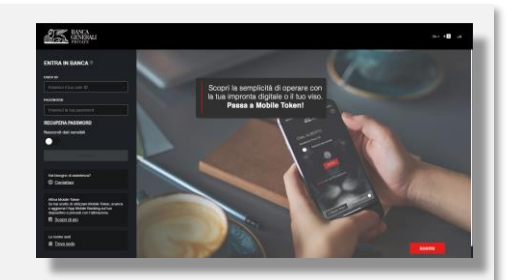

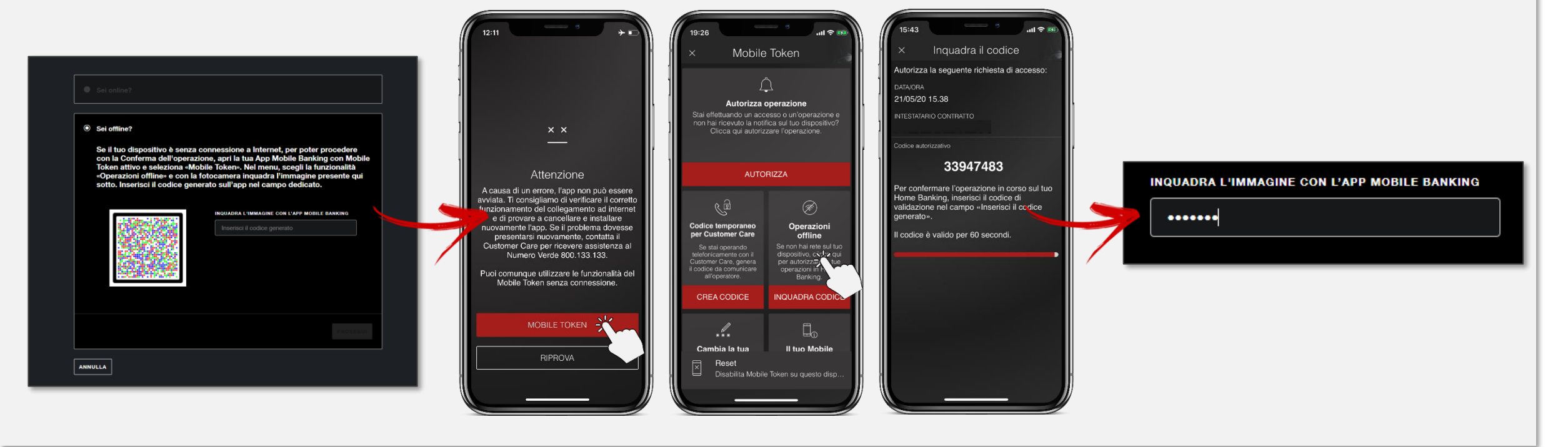

### **PER ACCEDERE ALLE PIATTAFORME WEB BG SAXO** SECURE CALL E MOBILE TOKEN

Per accedere alle piattaforme web di BG SAXO (Trader GO e Investor) sono **valide le stesse modalità di accesso all'Home Banking**.

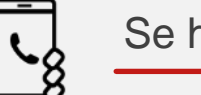

### Se hai scelto **Secure Call**:

dopo aver inserito le tue credenziali, ti viene chiesto di effettuare una chiamata al numero verde **800.242.314** e inserire il **codice temporaneo di conferma**.

#### Se hai scelto **Mobile Token**:

dopo aver inserito le tue credenziali, clicca su «Conferma», apri la notifica ricevuta sulla tua App Mobile Banking e **utilizza la biometria** (impronta digitale o Face ID) per confermare l'accesso. Se il tuo dispositivo è offline, utilizza la funzionalità veloce del Mobile Token «Operazioni Offline» e inquadra il **QR codice** con la fotocamera del tuo dispositivo, per generare il codice da inserire sul PC.

*Se il tuo dispositivo non supporta il riconoscimento biometrico oppure non hai attivato questa funzionalità, dovrai inserire la Token Password scelta in fase di attivazione quando richiesto.*

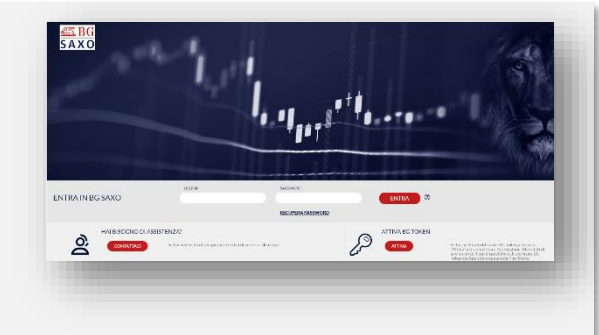

# **PER ACCEDERE ALL'APP DI MOBILE BANKING** BIOMETRIA

Se il tuo dispositivo è abilitato all'uso della biometria, **la password sei tu!** 

Accedi all'App con l'impronta digitale o il Face ID e **non dovrai utilizzare né Secure Call né Mobile Token**.

#### $\checkmark$  La biometria è disponibile su:

- Tutti i dispositivi Apple abilitati;
- Dispositivi con Android 6.0 o superiore (solo impronta digitale);
- Dispositivi con Samsung Android 4.2 o superiore (solo impronta digitale).

Per poter utilizzare questo strumento, ricordati di attivare la biometria per l'accesso in App al percorso «*Profilo > Impostazioni App > Face ID/Touch ID*».

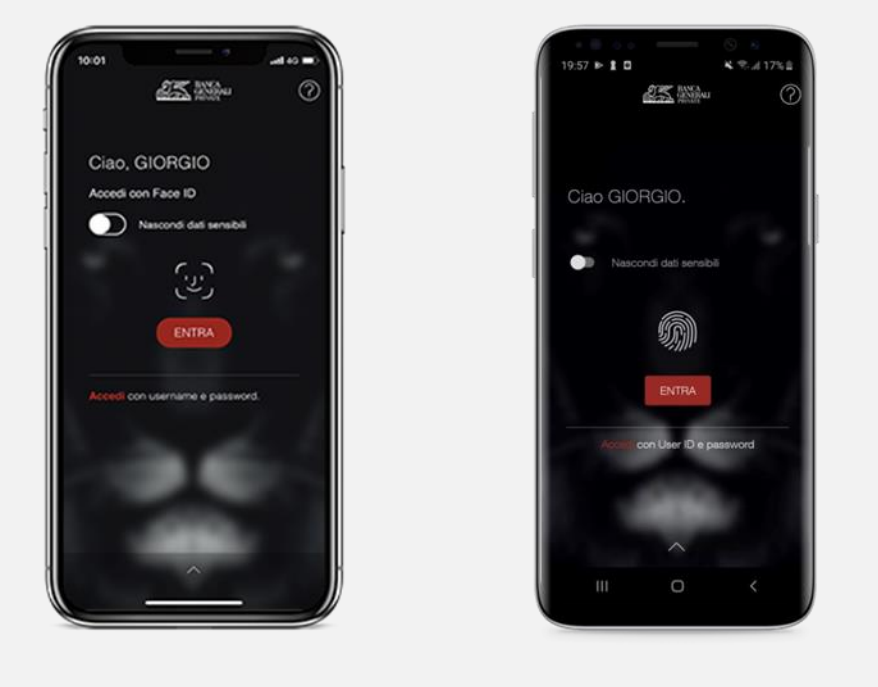

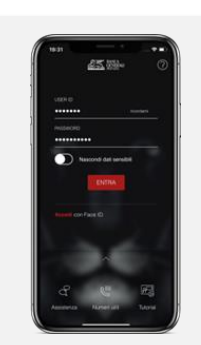

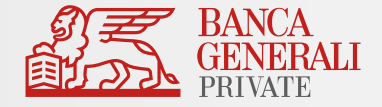

# **PER ACCEDERE ALL'APP DI MOBILE BANKING** SECURE CALL

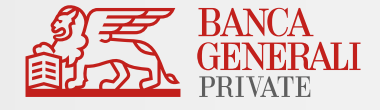

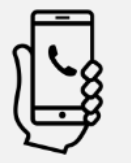

Se hai scelto **Secure Call** e non hai attivato la biometria in accesso:

dopo aver inserito le tue credenziali, ti viene chiesto di effettuare una chiamata al numero verde **800.242.314** e **il codice viene digitato automaticamente**.

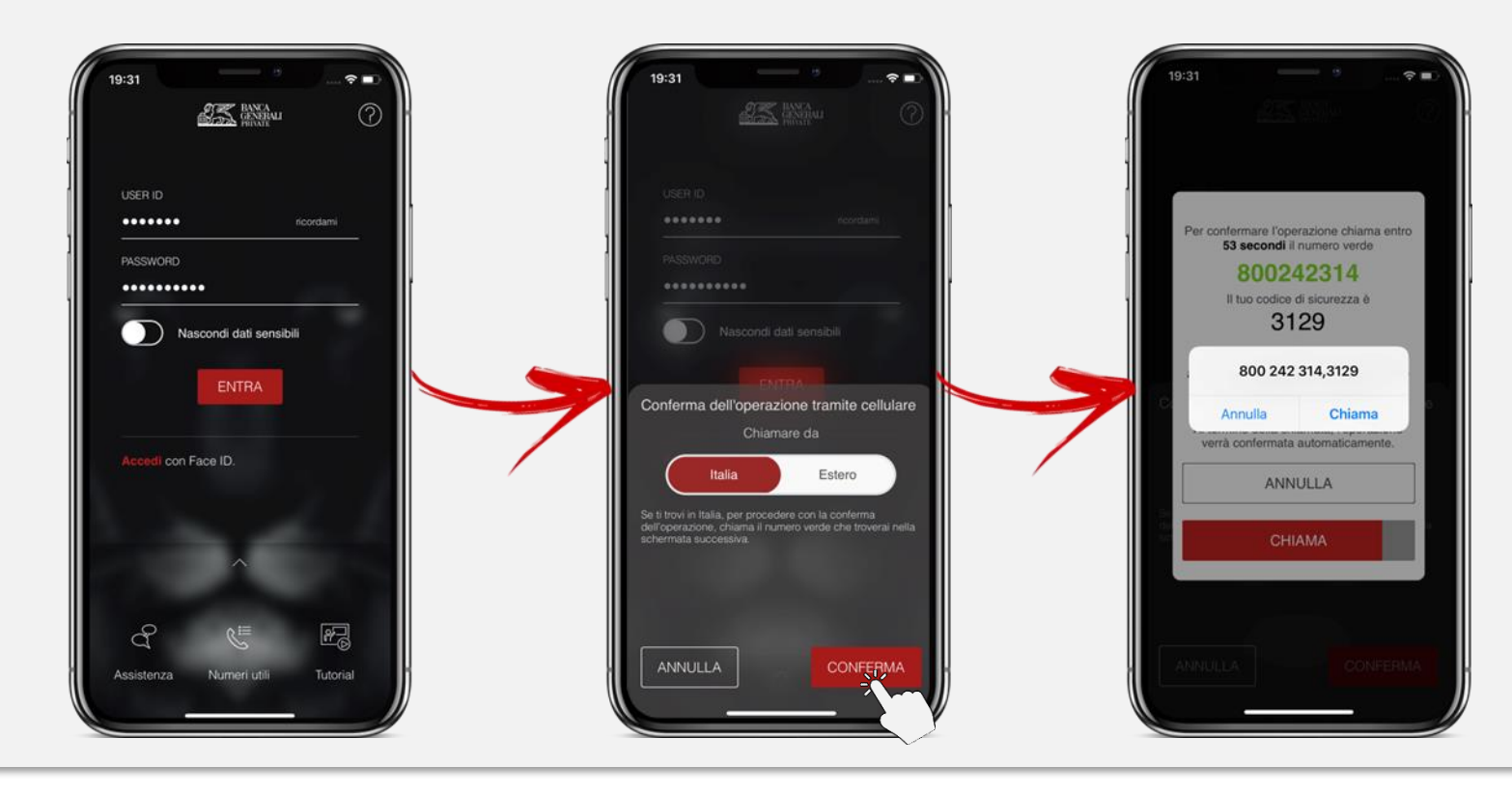

#### Ricordati che:

- ✓ se chiami da un **dispositivo non certificato**, dovrai digitare manualmente il codice di sicurezza;
- ✓ se **sei all'estero**, dovrai rispondere alla chiamata e inserire le 4 cifre relative al giorno e al mese della tua data di nascita.

## **PER ACCEDERE ALL'APP DI MOBILE BANKING** MOBILE TOKEN

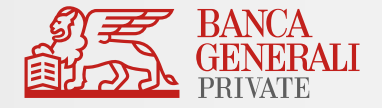

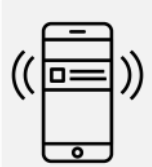

Se hai scelto **Mobile Token** e non hai attivato la biometria in accesso:

dopo aver inserito la tua password di accesso (il tuo User ID viene automaticamente memorizzato dopo l'attivazione del Mobile Token), inserisci la tua Token Password di 6 caratteri.

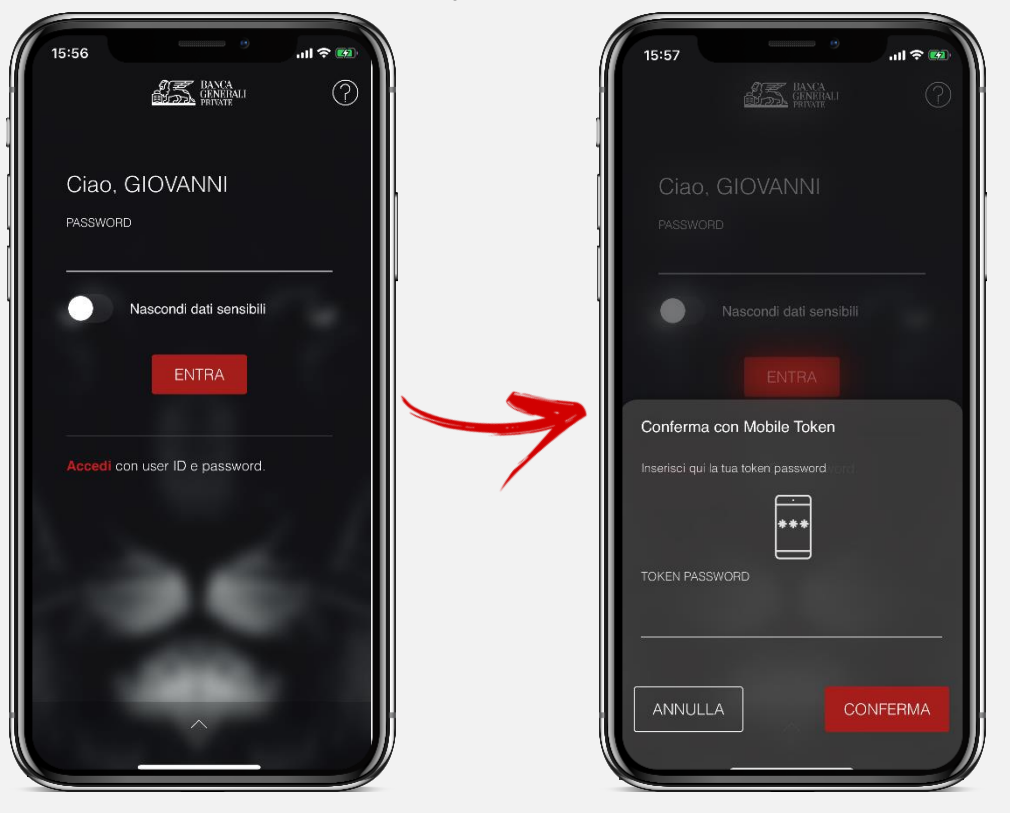

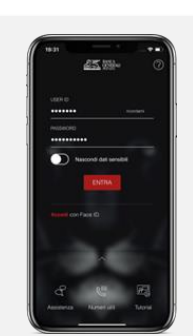

### Per accedere all'App BG SAXO sono **valide le stesse modalità di accesso all'Home Banking**.

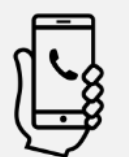

### Se hai scelto **Secure Call**:

dopo aver inserito le tue credenziali, ti viene chiesto di effettuare una chiamata al numero verde **800.242.314** e **il codice viene digitato automaticamente**.

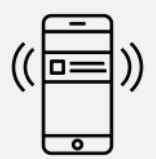

#### Se hai scelto **Mobile Token**:

dopo aver inserito le tue credenziali, clicca su «Conferma», apri la notifica ricevuta sulla tua App Mobile Banking e **utilizza la biometria** (impronta digitale o Face ID) per confermare l'accesso.

*Se il tuo dispositivo non supporta il riconoscimento biometrico oppure non hai attivato questa funzionalità, dovrai inserire la Token Password scelta in fase di attivazione.*

# **PER ACCEDERE ALL'APP BG SAXO** SECURE CALL E MOBILE TOKEN

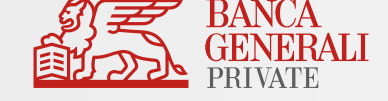

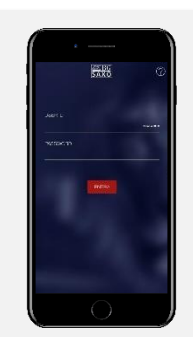

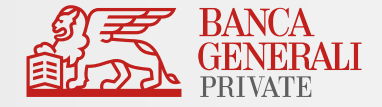

### In caso di necessità puoi contattare il Customer Care di Banca Generali

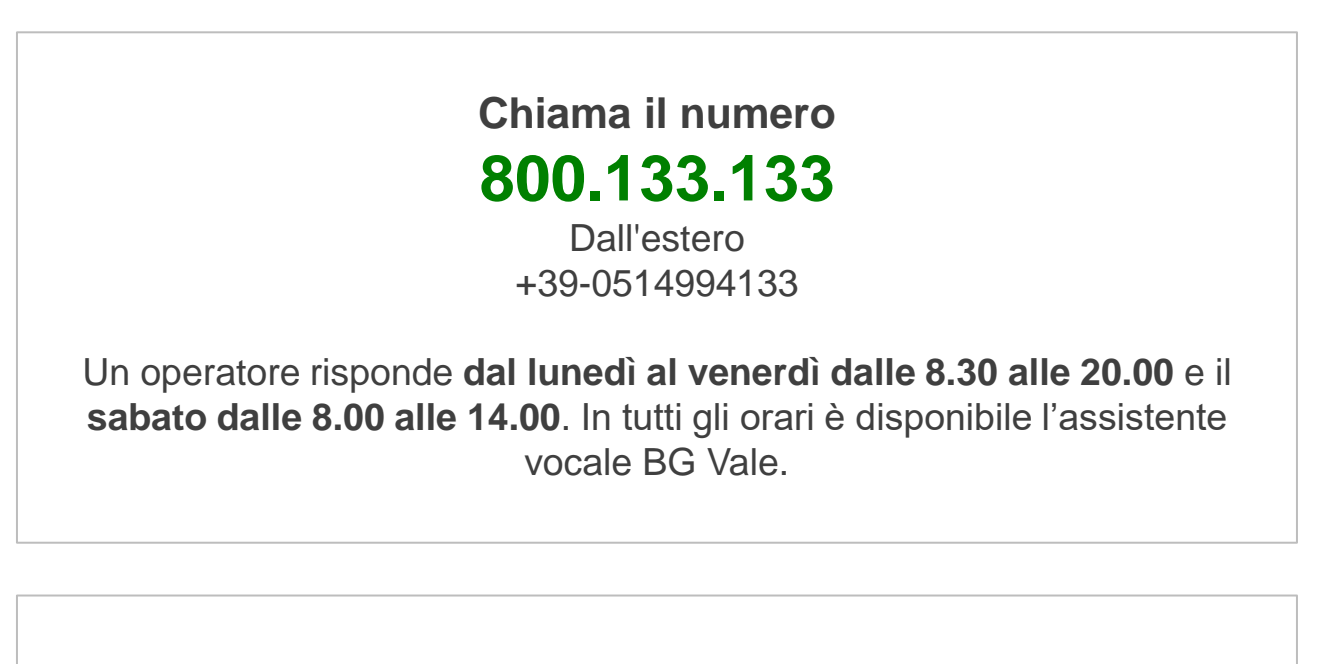

**Scrivi a [servizioclienti@bancagenerali.it](mailto:servizioclienti@bancagenerali.it)**